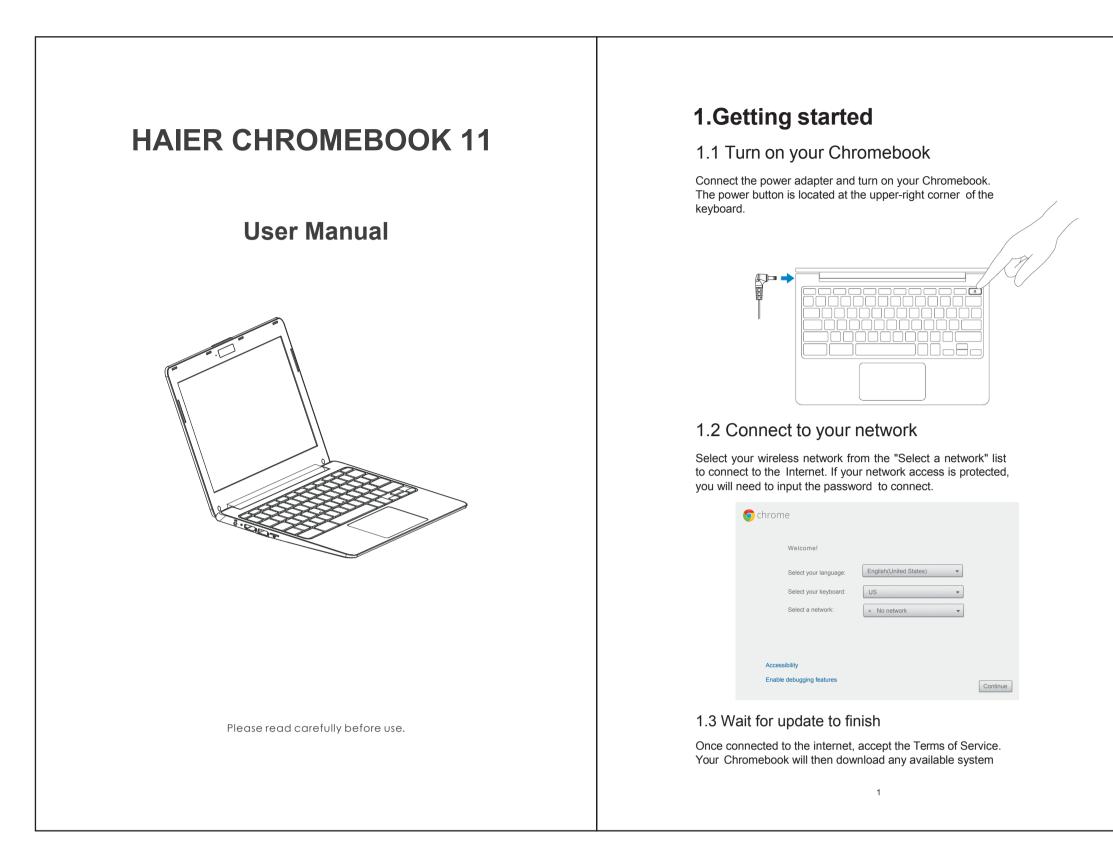

|                | Touchpad                                                                                                    |  |   | Left side view |                                                                                       |  |  |  |
|----------------|----------------------------------------------------------------------------------------------------|--|---|----------------|---------------------------------------------------------------------------------------|--|--|--|
| and select ite | When you're using a Chromebook, use the touchpad to move the pointer<br>and select items on the screen. Here are some gestures and actions<br>supported by the touchpad:                    |  |   |                |                                                                                       |  |  |  |
|                | <b>Move the pointer</b> Simply move your finger across the touchpad.                                                                                                    |  |   |                |                                                                                       |  |  |  |
|                | <b>Click</b> : Press down on the lower half of the touchpad.<br>Since tap-to-click is on bydefault, you can quickly tap<br>the touchpad to click.                                           |  |   | 0234           | 5                                                                                     |  |  |  |
|                | <b>Right-click</b> Click the touchpad with two fingers, or hold <b>Alt</b> while doing a single click.                                                                                      |  | # | ltem           | Description                                                                           |  |  |  |
|                | Middle-click Click the touchpad with three fingers.                                                                                                    |  | 1 | DC-in          | Connects to the charger.                                                              |  |  |  |
| Ľ (            |                                                                                                    |  | 2 | LED lights     | Indicates the Chromebook's power/charger.                                             |  |  |  |
|                | <b>Scroll</b> : Place two fingers on the touchpad and move them up and down to scroll vertically, left and right to scroll horizontally.                                                    |  | 3 | HDMI port      | Supports hight-definition video connections.                                          |  |  |  |
|                | If you have Australian scrolling enabled, move two<br>fingers up to scroll down. (It works in the same way<br>as say, your smartphone or tablet.) If you have                               |  | 4 | USB port       | Connects to USB devices.                                                              |  |  |  |
|                | multiple browser tabs open, you can also swipe left<br>and right with three fingers to quickly move<br>between tabs.                                                                        |  | 5 | TF card        | Accepts Micro Secure Digital(TF) cards.                                               |  |  |  |
|                | <b>Swipe</b> : Quickly move two fingers left or right to go backward or forward on web pages or while using apps. You can also swipe up with three fingers to see all of your open windows. |  | 6 | Audio jack     | Connects to audio devices (e.g., speakers, headphones), or a headset with microphone. |  |  |  |
|                | <b>Drag and drop</b> Click the item you want to move with one finger. With a second finger, move the item. Release both fingers to drop the item at its new location.                       |  |   |                |                                                                                       |  |  |  |
|                | 6                                                                                                    |  |   |                | 7                                                                                     |  |  |  |

| updates, so you automatically get the latest Chrome OS features.                                                                                                    |                                                                                                    | 2.Your Chromebook tour |                                                                                  |                      |                                                                                                    |  |  |  |
|----------------------------------------------------------------------------------------------------|----------------------------------------------------------------------------------------------------|------------------------|----------------------------------------------------------------------------------|----------------------|----------------------------------------------------------------------------------------------------|--|--|--|
| 🧔 chrom                                                                                                    | Chrome > update                                                                                                   |                        | Now that you are done setting it up, let us show you around your new Chromebook. |                      |                                                                                                    |  |  |  |
|                                                                                                    |                                                                                                    |                        | Fro                                                                              | ont view             |                                                                                                    |  |  |  |
|                                                                                                    | Checking for updates                                                                                              |                        |                                                                                  |                      |                                                                                                    |  |  |  |
|                                                                                                    |                                                                                                    |                        |                                                                                  |                      |                                                                                                    |  |  |  |
| <ul> <li>1.4 Sign in to your Google account or create a new account</li> <li>If you already have a Google Account, enter your username and password to sign in. If you don't already have one. Click</li> <li>Create a Google Account on the right to set up a new account. A Google Account gives you access to useful web</li> </ul> |                                                                                                    |                        |                                                                                  |                      |                                                                                                    |  |  |  |
| services develop<br>and Google Cale                                                                                                    | ed by Google, such as Gmail, Google D<br>endar.                                                                   | ocs,                   | #                                                                                | Item                 | Description                                                                                                    |  |  |  |
| chrom<br>Sign in<br>Email                                                                                                    | Sign in Google                                                                                                    |                        | 1                                                                                | Microphone<br>Webcam | Internal microphone.<br>Web camera for video communication.<br>A light next to the webcam indicates<br>that the webcam is active. |  |  |  |
| Password                                                                                                    | If you don't have a Google Account<br>you can create a Google Account<br>now.<br>You may also skip signing in and |                        | 2                                                                                | Screen               | Displays computer output.                                                                                                    |  |  |  |
| Sign in                                                                                                    | 10 may use say legang in and<br>brows as doubt                                                                    |                        |                                                                                  |                      |                                                                                                    |  |  |  |
|                                                                                                    |                                                                                                    |                        |                                                                                  |                      |                                                                                                    |  |  |  |

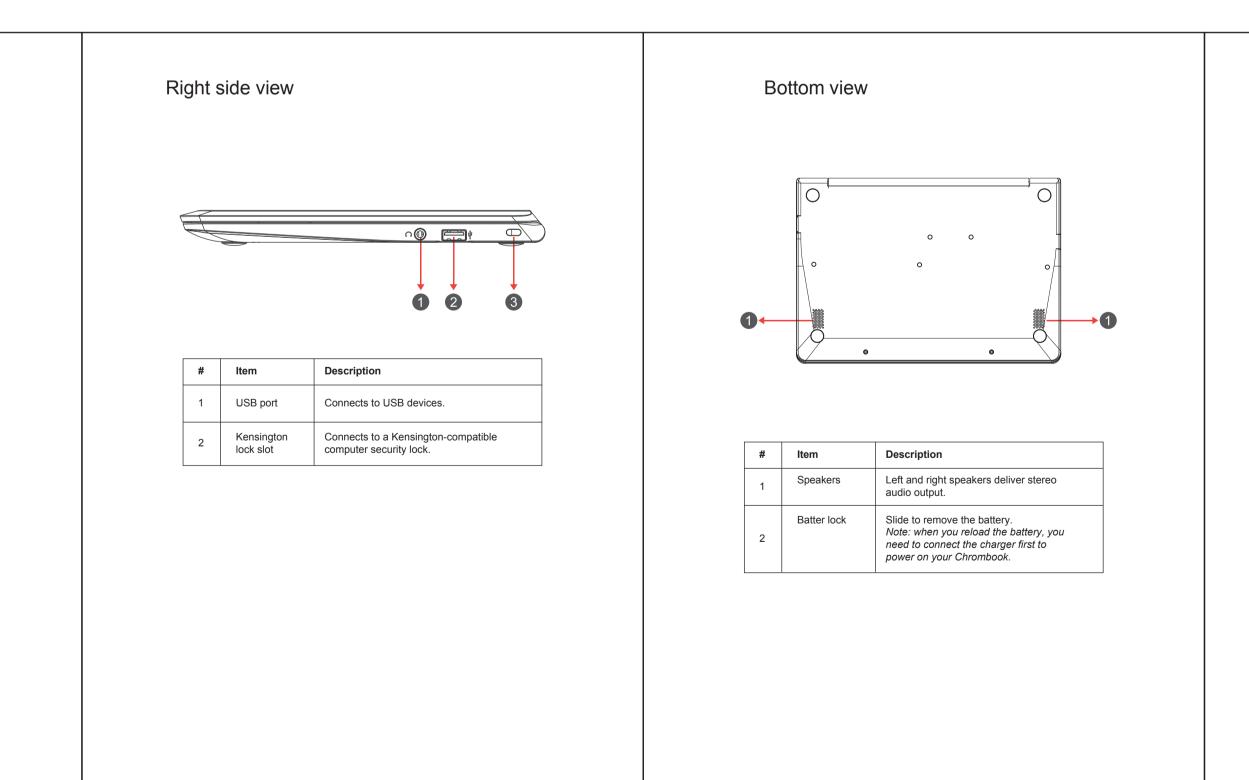

9

8

# 127g铜版纸 双面黑白印风琴折折后A5大小

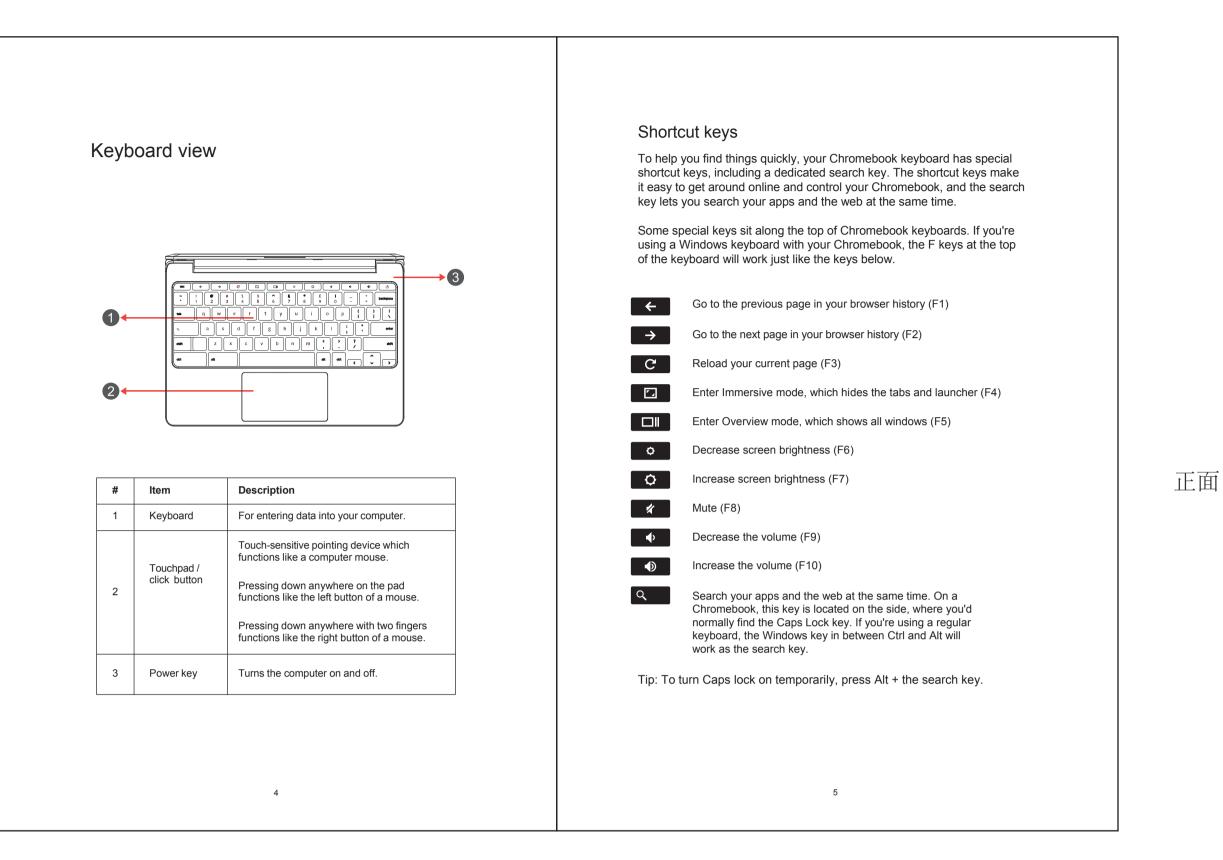

# 3. Specification

| LCD        | 11.6" HD (1366*768) LCD                        |  |  |  |  |
|------------|------------------------------------------------|--|--|--|--|
| Platform   | ARM based Quad-Core, up to 1.8GHz              |  |  |  |  |
| Video      | ARM Mali-T764 GPU                              |  |  |  |  |
| Audio      | Two internal speakers                          |  |  |  |  |
|            | One microphone on the camera                   |  |  |  |  |
|            | 3.5mm Audio combo jack (Headphone &            |  |  |  |  |
|            | Microphone)                                    |  |  |  |  |
| Memory     | 2GB DDR3L                                      |  |  |  |  |
| Storage    | 16GB eMMC                                      |  |  |  |  |
| I/O Ports  | Two USB 2.0 ports                              |  |  |  |  |
|            | One HDMI port                                  |  |  |  |  |
|            | One 2-in-1 memory card reader (SD/MMC)         |  |  |  |  |
|            | One Audio jack (Headphone-out & Microphone-in) |  |  |  |  |
|            | One DC-in jack for power adapter connection    |  |  |  |  |
| Camera     | 720p HD resolution camera                      |  |  |  |  |
| Wireless   | WiFi dual band with intergrated bluetooth 4.0  |  |  |  |  |
|            | 802.11 a/b/g/n/ac 2*2                          |  |  |  |  |
| Battery    | 31WH Lithium battery                           |  |  |  |  |
| Power      | 12V 2A                                         |  |  |  |  |
| OS         | Chrome OS                                      |  |  |  |  |
| Dimensions | 293*210*24mm                                   |  |  |  |  |
| Weight     | 1.16kg                                         |  |  |  |  |
|            |                                                |  |  |  |  |

10

# **FCC Compliance Statement**

#### This device complies with Part 15 of the FCC Rules.

### Operation is subject to the following two conditions: (1) this device may not cause harmful interference, and (2) this device must accept any interference received, including interference that may cause undesired operation.

Please Note: This equipment has been tested and found to comply with the limits for a Class B digital device, pursuant to part 15 of the FCC Rules. These limits are designed to provide reasonable protection against harmful interference in a residential installation. This equipment generates uses and can radiate radio frequency energy and, if not installed and used in accordance with the instructions, may cause harmful interference to radio communications. However, there is no guarantee that interference will not occur in a particular installation. If this equipment does cause harmful interference to radio or television reception, which can be determined by turning the equipment off and on, the user is encouraged to try to correct the interference by one or more of the following measures:

> Reorient or relocate the receiving antenna. Increase the separation between the equipment and the receiver. Connect the equipment into an outlet on a circuit different from that to which the receiver is connected.

Caution: To comply with the limits for an FCC Class B computing device, always use the signal cord and power cord supplied with this unit.

The Federal communications Commission warns that changes or modifications to the unit not expressly approved by the party responsible for compliance could void the user's authority to operate the equipment.

European Notice Products with the CE marking comply with both the EMC Directive (89/336/EEC), (93/68/EEC) and the Low Voltage Directive (72/23/EEC) issued by the Commission of the European Community.

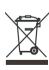

The European directiove 2002/96/EC on Waste Electrical and Electronic Equipment (WEEE), requires that old household electrical appliances must not be disposed of in the normal unsorted municipal waste stream. Old appliancesmust be collected separately in order to optimize the recovery and recycling of the materials they contain, and reduce the impact on human health and the environment. The crossed out "wheeled bin"symbol on the product reminds you of your obligation, that when you dispose of the appliance, it must be separately collected.

# Li-Polymer Battery Warning

This Chromebook contains a Li-polymer battery to power the clock and calendar circuitry.

Caution: Danger of explosion if battery is replaced incorrectly. Only qualified service technicians Should replace and discard the battery. Replace only with the same or equivalent type recommended by the manufacturer. Discard used batteries according to the manufacturer's instructions.

## Travel Notice

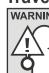

WARNING To reduce the risk of electric shock, fire or damage to the equipment, do not attempt to power the computer with a voltage converter kit sold for appliances.

11

背面